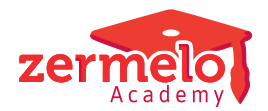

[Nieuws](https://support.zermelo.nl/news) > [Zermelo Magazine](https://support.zermelo.nl/news/zermelo-magazine) > [Tips en tricks voor het basisrooster](https://support.zermelo.nl/news/posts/tips-en-tricks-voor-het-basisrooster)

# Tips en tricks voor het basisrooster

2024-07-04 - Zermelo - [Zermelo Magazine](https://support.zermelo.nl/news/zermelo-magazine)

Onze ervaren consultant en tevens gastschrijver voor het Zermelo Magazine Theo Sikking heeft een aantal tips verzameld die helpen bij het maken van het basisrooster:

Terwijl u zit te wachten en naar de grafiek van Atlas zit te staren tot deze naar beneden duikt, heeft u misschien even tijd om dit Zermelo Magazine te lezen. We zitten op dit moment als roostermakers midden in het roosterseizoen en met dit artikel geven we u nog wat tips en tricks voor het maken van het basisrooster. Hopelijk voor u nog wat mosterd BIJ de maaltijd.

# Controleren, controleren

Het minst leuke werk, maar o zo belangrijk: controleren! Kloppen de geplande groepen en zijn de gekoppelde lessen correct ingesteld? Klopt de lessentabel en klopt het aantal lesuren dat een docent moet geven met de bijbehorende lessenverdeling? Zijn de roosterwensen correct ingevuld? Er is niks zo frustrerend als fouten ontdekken als uw rooster al klaar is.

Door gebruik te maken van de formatiemodule en decaanmodule van Zermelo hoeft u geen gegevens over te nemen uit externe systemen. Dat kan al veel fouten schelen.

# Beschikbaarheid docenten

Vaak wordt een niet opgevulde vacature net voor de zomer opgelost door bestaande docenten die dan wat extra lessen gaan geven. Het kan goed zijn dat de docent nu een dag of dagdeel extra beschikbaar moet zijn. Dit wordt vaak vergeten aan te passen. Het is zonde als u gaat roosteren met een te krappe beschikbaarheid. Tip: de formatiemodule van Zermelo past de beschikbaarheid van een docent automatisch aan.

# Controleer totaaloverzicht strafpunten

Voordat u begint met roosteren, is het goed om het totaaloverzicht strafpunten te controleren. Met sneltoets <T> krijgt u dit scherm in beeld. Heeft u nog niets geroosterd, maar al wel strafpunten bij Onderwijskundig, Leerlingen, Docenten, Telgroepen of Diversen?

Dit is een teken dat er iets niet goed is ingericht. Los dit eerst op voordat u gaat roosteren.

#### Indeelstrafpunten

Controleer ook uw indeelstrafpunten per afdeling.

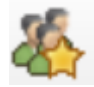

Met bovenstaande knop deelt u de leerlingen met de natte vinger in en als het goed is, verdwijnen uw indeelstrafpunten als sneeuw voor de zon. Blijven er toch nog problemen over? Controleer dan wat er aan de hand is en werk alle problemen weg. Misschien is een lesgroep klassikaal gedefinieerd, terwijl het een clustergroep moet zijn. Of misschien zwerft er nog een oude verzamelingseis in uw desktop.

## Leerlingen zonder pakket

Leerlingen zonder vakkenpakket kunnen lastig zijn bij het roosteren en clusteren. Bij de lesgroepindelingen krijgt u foutmeldingen omdat u leerlingen heeft die het klassikale vak niet hebben. En clusteren kunt u ook vergeten.

Gelukkig is daar een oplossing voor. Via menu Leerlingen > Vakkenpakket in de desktop kunt u ontbrekende klassikale vakken uit het pakket met de knop Geef klassikale in één keer toevoegen. We doen dan net alsof de leerlingen de klassikale vakken wél in hun pakket hebben.

U ziet nu ook direct dat er een verschil in vakkenpakketten is tussen portal en desktop. Haalt u de gegevens uit het portal binnen, dan wordt de actie weer ongedaan gemaakt.

## Te hoge leerlingstrafpunten

Een valkuil die we vaak zien, is dat leerlingstrafpunten te hoog staan ingesteld. Als een afdeling op individueel staat ingesteld, tellen de strafpunten **per leerling**. Als u deze te hoog instelt, kan de inrichting uit balans raken.

Tip: gebruik zoveel mogelijk de instellingen uit Leerlingen-Basis. De randvoorwaarden met de bijbehorende strafpunten worden nu automatisch voor u aangemaakt.

## Clusteren: let op de oranje kolom

Als u een bovenbouwafdeling wilt clusteren in Phoenix controleert u eerst of de juiste vakken ingesteld staan om te clusteren. Vervolgens ziet u onderaan het scherm een oranje kolom die aangeeft per leerling hoeveel vakken geclusterd worden. Sorteer deze kolom en u ziet direct welke leerlingen misschien een vak teveel of te weinig hebben. Een leerling met een vak teveel zorgt namelijk voor een extra (onnodige) clusterlijn.

## Gebruik Roosterplan en Roosterplan+

Als u een afdeling wilt roosteren kunt u dit doen met behulp van het Roosterplan. Het voordeel is dat al eerder geroosterde lessen niet aangepast mogen worden en dat de automaat (tijdelijk) met botsingen kan werken.

Als u het Roosterplan start, klik dan in het tweede tabblad (Roosterbreedte) dat u de

weging niet wilt meenemen. De automaat krijgt dan wat meer ruimte.

Met Roosterplan+ roostert u gemakkelijk een telgroep of lesverzameling in. Zo kunt u bijvoorbeeld alvast de gymlessen roosteren van de hele school voordat u met de onderbouwroosters start.

Optie: Onderbouw in één keer roosteren

Als uw onderbouw bestaat uit afdelingen met voornamelijk klassikale lessen, kunt u proberen de onderbouw in één keer te roosteren. Ga hiervoor naar het Roosterplan en klik op het icoontje Afdelingen bundelen.

U bundelt alle onderbouwafdelingen tot één roosterplan. Zet nu Atlas aan en maak het roosterplan. Het voordeel is dat alle lessen die al geroosterd zijn, zoals uw bovenbouwlessen, netjes op hun plek blijven staan. Optimaliseer het roosterplan daarna en laat de lessen zakken.

Optimaliseer daarna in profiel Afdeling+ het gehele rooster in Atlas en download het eindresultaat.

Het voordeel van deze methodiek is dat alle afdelingen evenveel aandacht krijgen en er nooit één afdeling overblijft die er het moeilijkst in gaat. Afdeling per afdeling roosteren volstaat natuurlijk altijd en is ook ons advies bij afdelingen met bijvoorbeeld meerdere keuzebanduren.

Hopelijk kunt u uw leerlingen en collega's blij maken met mooie roosters. Wij staan in ieder geval de hele zomer voor u klaar via onze supportdesk, meewerkdag of individueel consult!